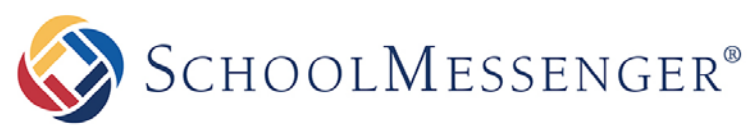

**PRESENCE**

# **Newsletters Guide**

**SchoolMessenger**

100 Enterprise Way, Suite A-300 Scotts Valley, CA 95066 888-527-5225 www.schoolmessenger.com

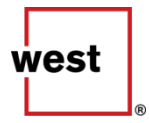

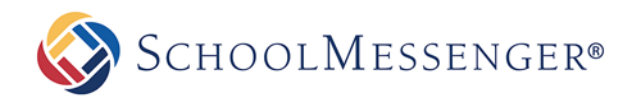

# **Contents**

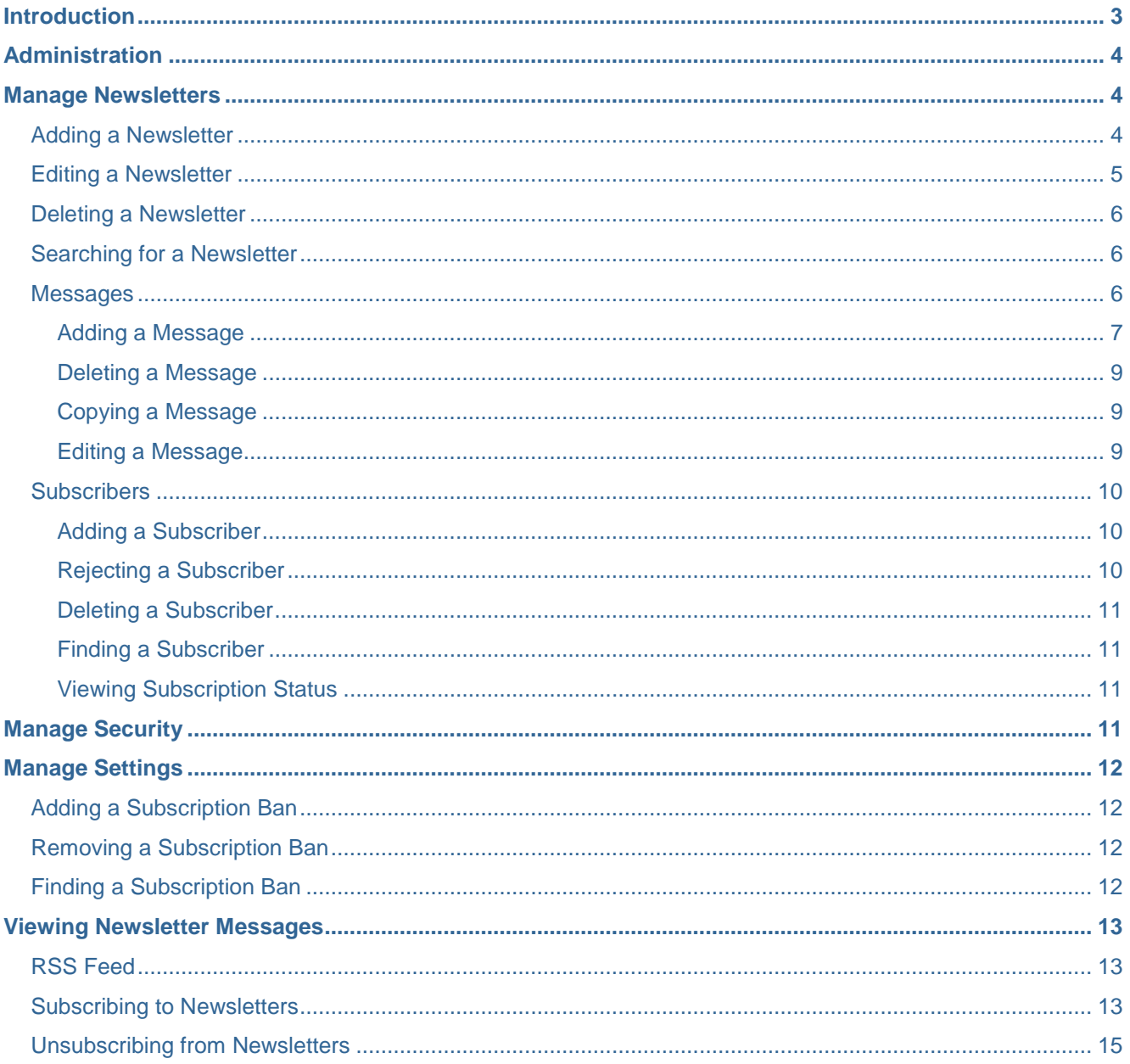

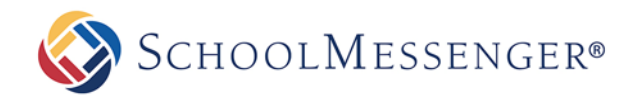

## <span id="page-2-0"></span>**Introduction**

SchoolMessenger Presence's *Newsletter* feature helps schools keep parents, faculty, and the community informed by simplifying the process of sending electronic newsletters.

The purpose of the Newsletter functionality is to keep users updated on a range of activities from news and events, to special announcements and messages to parents. Any user may subscribe, or be subscribed, to a newsletter. This can be especially useful for both districts and schools.

An example of when the newsletter module is useful for school a school or district is in the event of school cancellation due to inclement weather.

The advantage of having parents and students as subscribers is that they do not necessarily have to go to the website to get the update. Your newsletter messages will be delivered directly to their e-mail inbox.

Newsletters can be accessed by adding **/newsletter** to your school or district's URL. For example, a school with the URL **http://www.yourschoolsite.com** would access newsletters by going to **http://www. yourschoolsite.com/newsletter**. By default, all users can view newsletters. However, modifications can only be made by authenticated users.

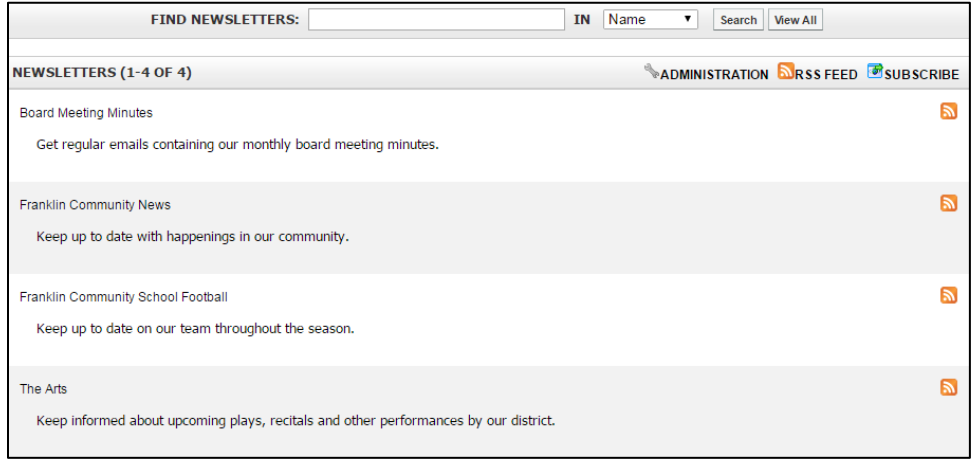

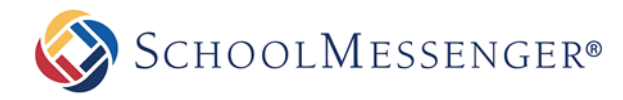

# <span id="page-3-0"></span>**Administration**

Once you are on the Newsletter page, click on the **Administration** link.

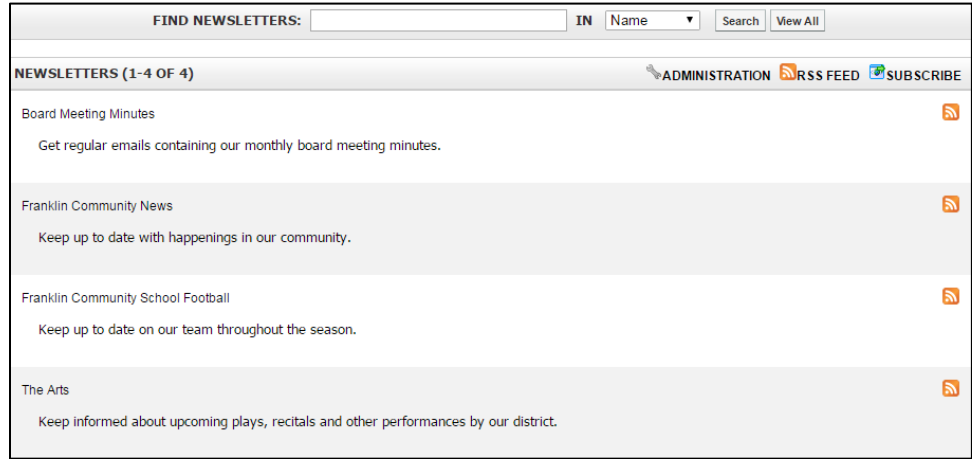

On the Administration page, you will see four options:

- Manage Newsletters
- Manage Subscribers
- Manage Security
- Manage Settings  $\bullet$

## <span id="page-3-1"></span>**Manage Newsletters**

The **Manage Newsletters** section allows you to perform various changes on your newsletter's profile. You may:

- Add a newsletter
- Edit a newsletter
- Delete a newsletter
- Search for a newsletter
- Manage messages
- Add Subscribers

#### <span id="page-3-2"></span>**Adding a Newsletter**

To create a newsletter, click **Add Newsletter**.

Clicking on this link will lead you to a page containing Presence's Content Editor. Here, add a **Name** and enter an optional **Description** of your newsletter.

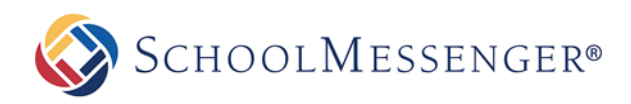

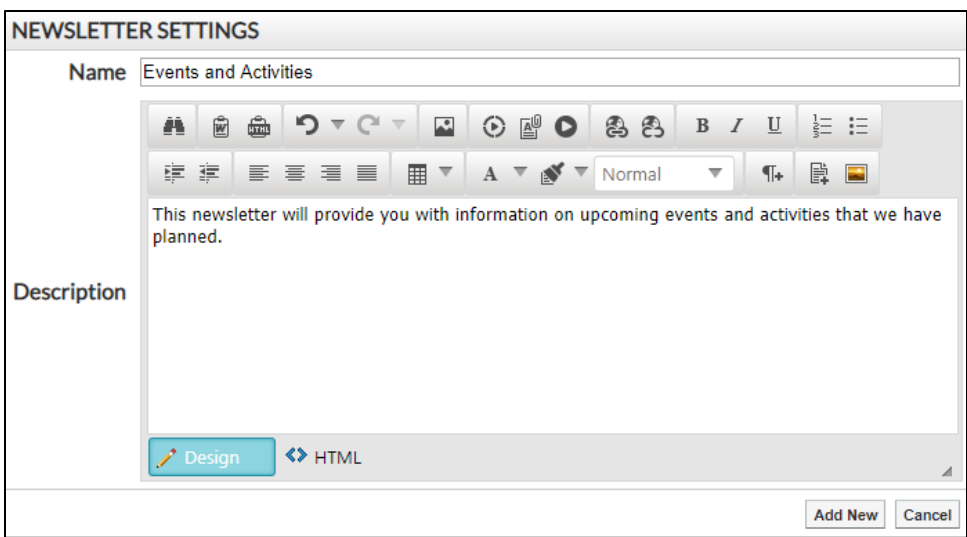

When you are ready to create the newsletter, click **Add New**.

## <span id="page-4-0"></span>**Editing a Newsletter**

When you select a newsletter in the **Manage Newsletters** section, you will be directed to a page displaying newsletter settings. You can also get to this interface by clicking on the desired newsletter at /newsletter and then clicking on **Administration**.

This page features the tabs below:

- Messages
- **Settings**
- **Subscribers**
- **Security**

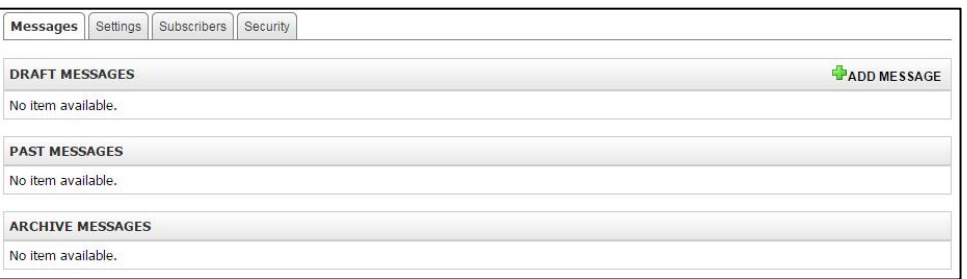

To edit a newsletter's name or description, click the **Settings** tab. Here you make any desired updates to the **Title**  or **Description** fields. Once you have made the desired changes, you may click the **Update**. To remove changes, click **Cancel**.

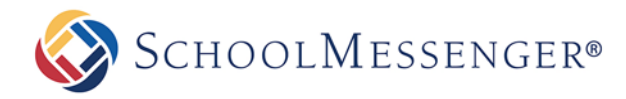

## <span id="page-5-0"></span>**Deleting a Newsletter**

Once you are on the Manage Newsletters page, click the **induce** in the **Action** column to delete the corresponding newsletter.

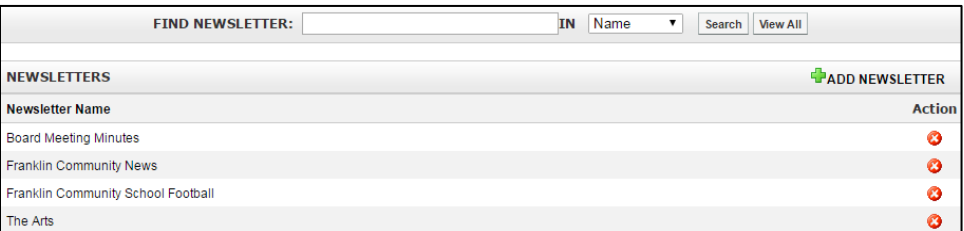

## <span id="page-5-1"></span>**Searching for a Newsletter**

On both the Manage Newsletters page and the /newsletter page, you will see blank search bar next to a field named **Find Newsletters**. Here you may enter keywords that correspond to the title and/or the description of the newsletter you are looking for. You can search by **Name**, **Description** or **Both.**

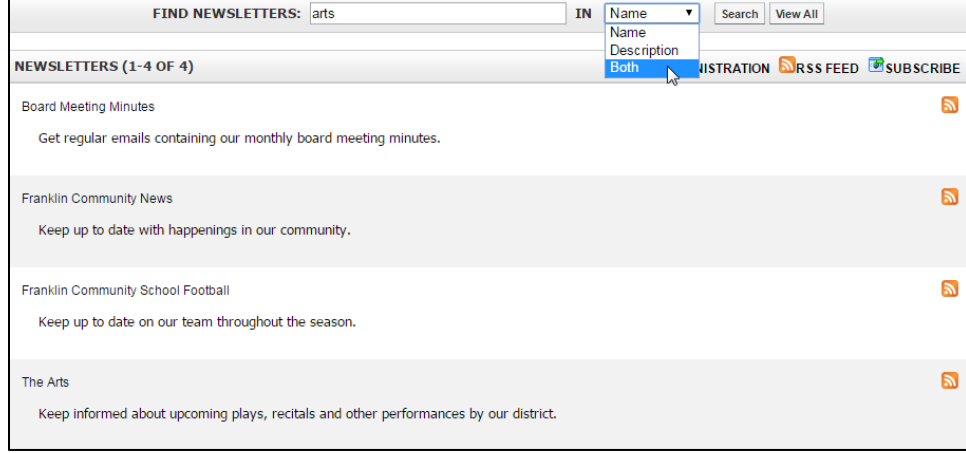

Click **Search** to see your results. To see all newsletters, click **View All**.

## <span id="page-5-2"></span>**Messages**

The default tab when you manage a newsletter is the **Messages** tab. Selecting the **Messages** tab will bring you to a page displaying draft and past messages. You can also add messages here.

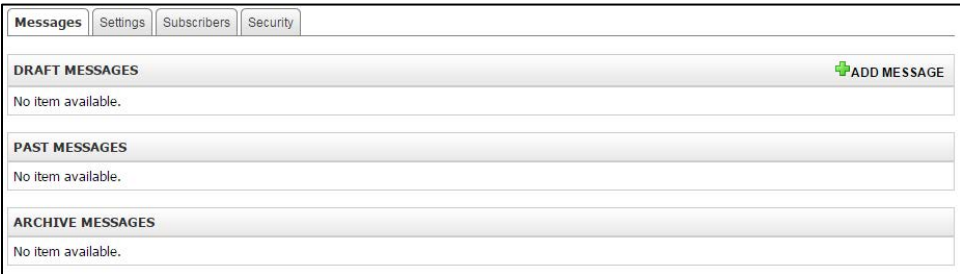

The **Draft Messages** section contains messages that have not been published. This could be either because they have been saved but not scheduled for release, or because they have been scheduled for a later date or time. Unscheduled messages are marked as **Draft** under the Status column, whereas messages that have a scheduled send time are marked as **Scheduled**.

The **Past Messages** section contains messages that have already been published. Columns titled **Publish Time** and **Action** give the exact publishing time, and an option to copy the message respectively.

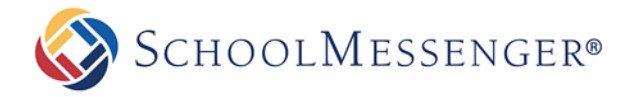

The final section is for **Archive Messages**. These are messages that have been archived. They can still be accessed by newsletter administrators but users with read-only access to the newsletter will not be able to see the Archive Messages section and the messages contained within it.

You may add, delete, copy, or edit a message.

#### <span id="page-6-0"></span>**Adding a Message**

To create a message, click **Add Message**. Here you may draft a new message.

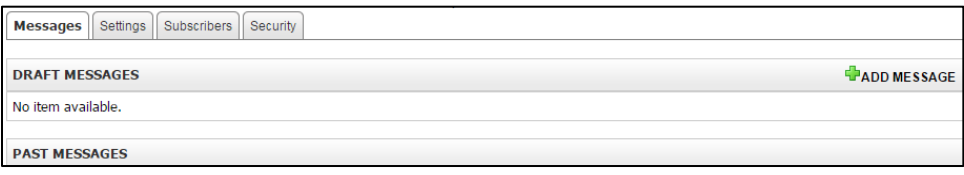

Embedded in the newsletter module is a visual tracking system that displays your progress as you create a message, preview that message, schedule it for delivery and then give final confirmation for the message to be sent. You will see that you are currently at the **Edit Message** stage.

To create your message, fill in a **Title** for the message. This will be the subject used when the message is sent via email.

Now in the **HTML Content** section fill in your message content of your message which you want readers to see.

While the vast majority of subscribers will choose to receive their newsletter messages in HTML, a very small subset may opt to receive their messages in plain text.

If you wish, you can change the text that will be received in this format. You can populate unique text in to the **Plain Text Content** box or use the **Convert to Plain Text** button to import your HTML content in to the box. If you leave this box blank, the HTML Content will undergo the same conversion to plain text when a message is sent to a subscribe that chose the Plain Text option.

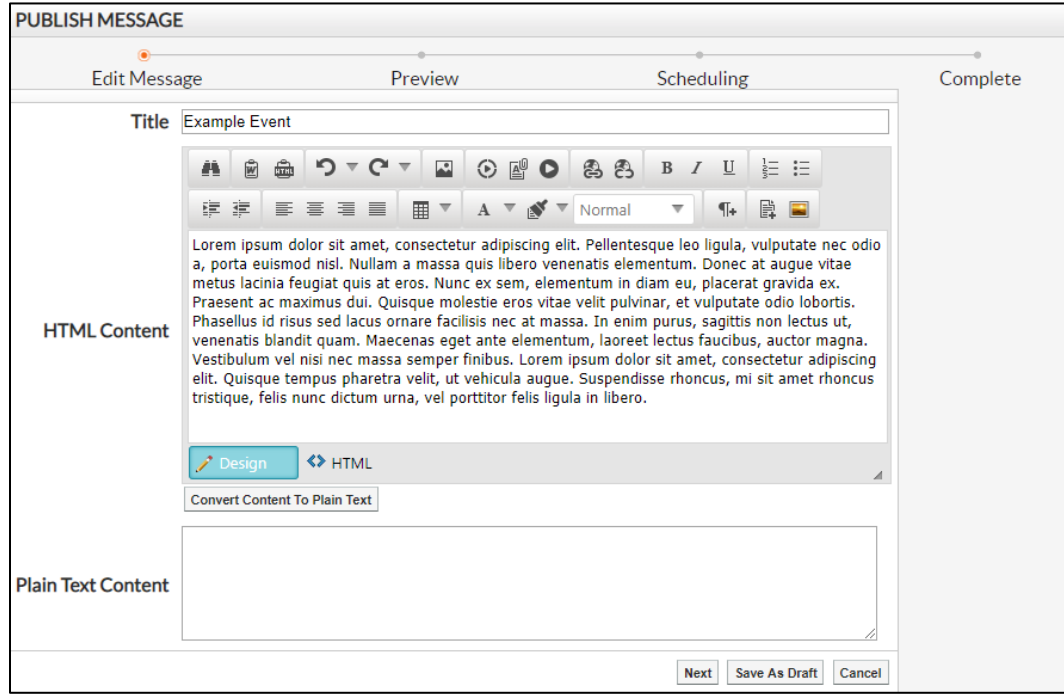

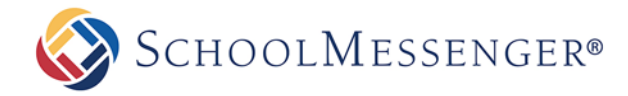

Once you have finished creating your message, click **Next**. If you want to work on your message later click **Save As Draft**. Once you click **Next** you will be shown a preview of your message as it will appear to viewers.

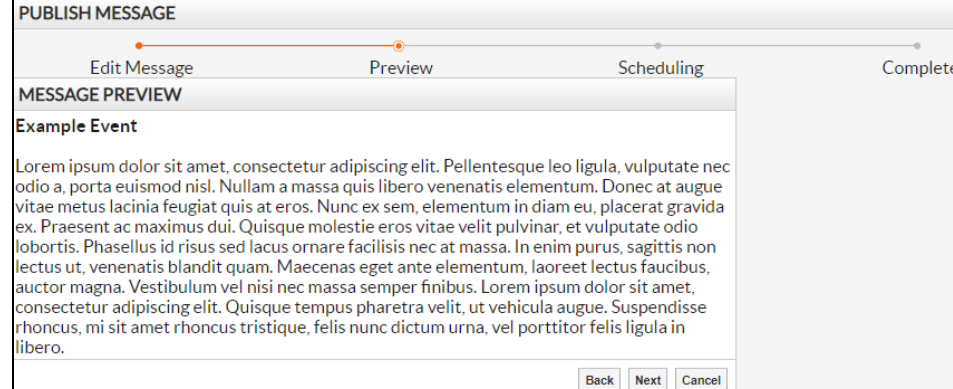

If you are not satisfied with the newsletter, you may hit the **Back** button to return to the **Edit Message** interface or the **Cancel** button to discard all your work and return to the **Messages** screen.

If you are happy with your message, click **Next** to proceed. This will bring you to a scheduling page where you can choose the date and time for the message to be sent.

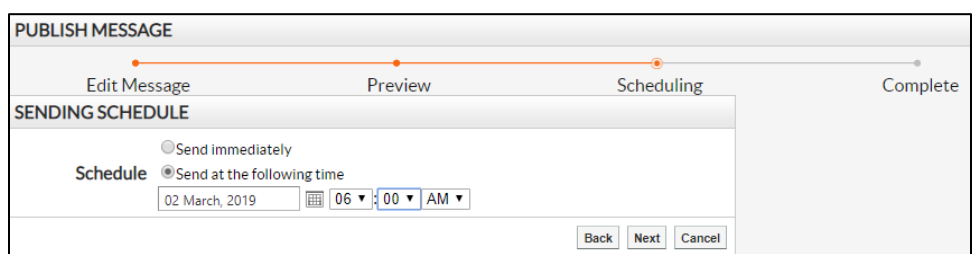

If you would like to release this message immediately, choose **Send immediately**. Otherwise, choose **Send at the Following Time** and fill in the required fields.

Click **Next** to view the **Message Publishing Summary**. This will give you a preview of the message, the timing of release (if scheduled for a later date and time) and the number of subscribers who will receive the message.

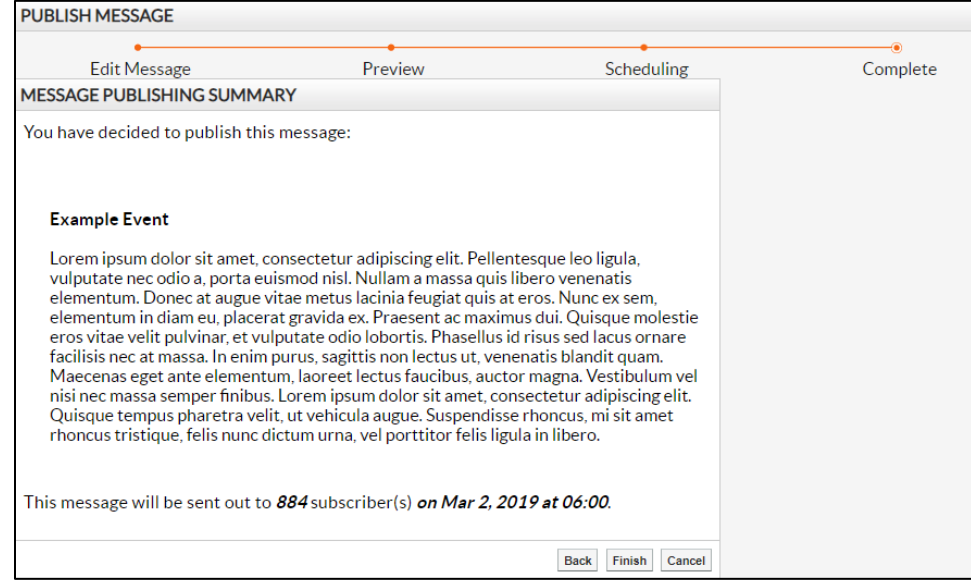

To deliver the message, click **Finish**.

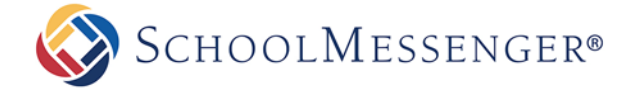

The message will then appear in the **Draft Messages** section until has been sent out. Once it has been sent it will appear in the **Past Messages** section.

 $\mathbf{a}^*$  **Note:** If you choose to send the message immediately, the message should be received by the subscribers within *one hour of submission. The delivery time varies based on the size of the message and the number of subscribers. In most cases your subscribers should receive the message within 15 minutes of confirming that you wish the message to be sent immediately.* 

#### <span id="page-8-0"></span>**Deleting a Message**

A message in the **Draft Messages** or **Archive Messages** sections can be deleted by clicking the  $\bullet$  icon that appears in the **Action** column.

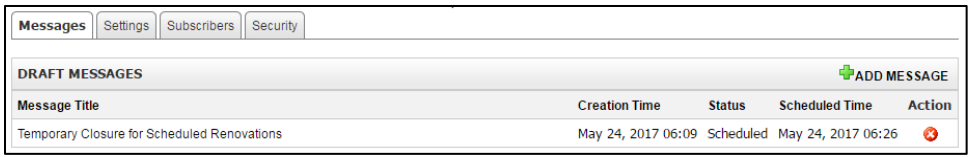

A window will pop up asking you to click **OK** to confirm you wish to delete the message, or **Cancel** to keep it.

#### <span id="page-8-1"></span>**Copying a Message**

A message in the **Past Messages** section can be copied by simply clicking on the icon under the **Action** column.

When you click on the icon, the content editor will load. The content is duplicated from the message you want to copy.

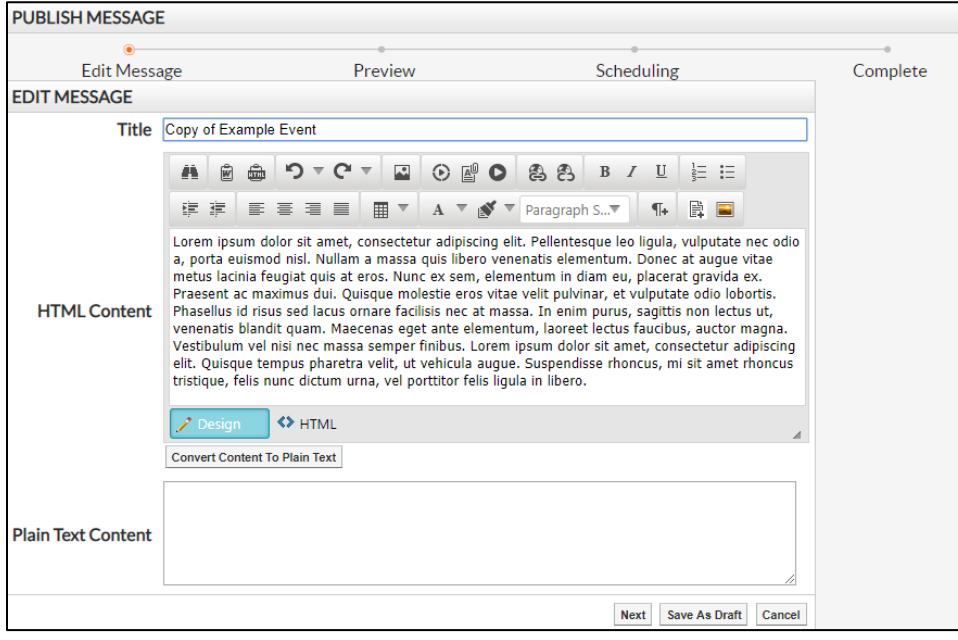

#### <span id="page-8-2"></span>**Editing a Message**

You can edit a message in the **Draft Messages** section by clicking on it and making the desired changes.

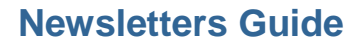

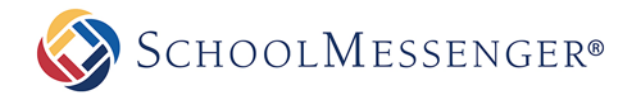

### <span id="page-9-0"></span>**Subscribers**

The third tab under the **Manage Newsletters** section is **Subscribers**. On the **Subscribers** tab you may add, reject, delete or find subscribers. You may view the subscription status of subscribers under this tab.

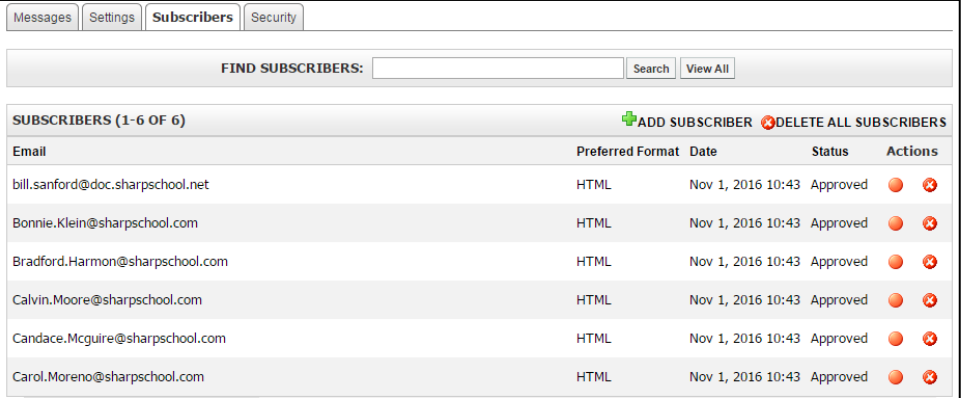

#### <span id="page-9-1"></span>**Adding a Subscriber**

To add a subscriber, click **Add Subscriber**.

You may add internal users by selecting the  $\mathbb{R}$   $\bullet$  button. External users may be added by entering their email addresses into the **New Subscribers** field.

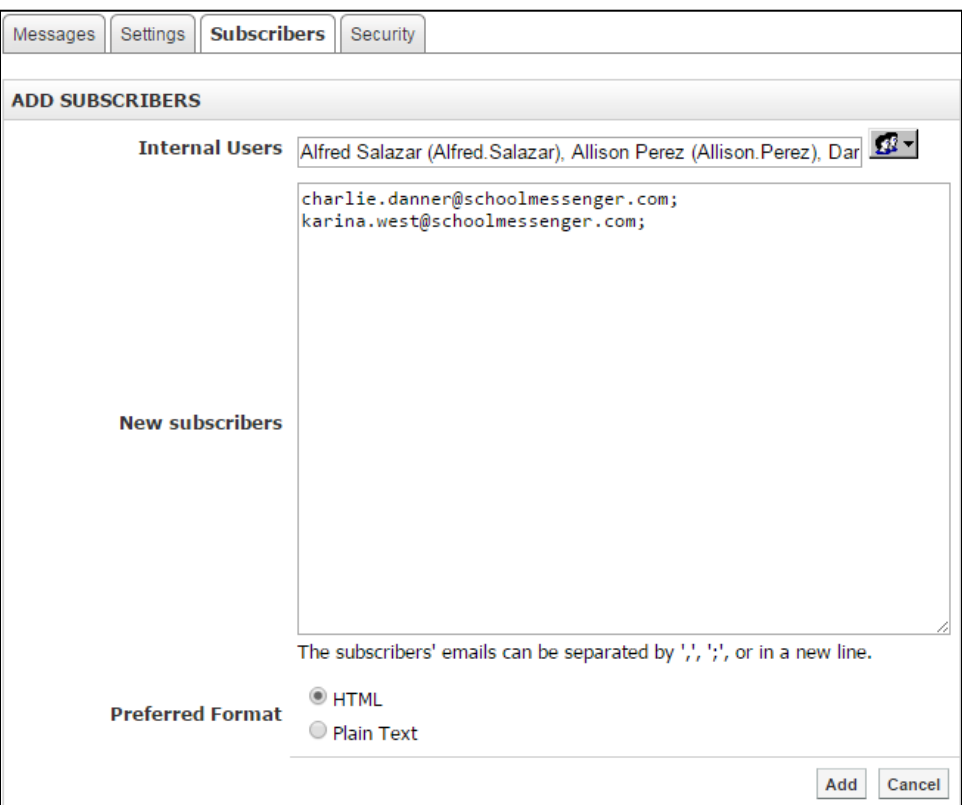

These e-mails will automatically be approved.

#### <span id="page-9-2"></span>**Rejecting a Subscriber**

If you want to reject a subscription, you may click on the icon that appears under the **Action** column on the **Subscribers** page.

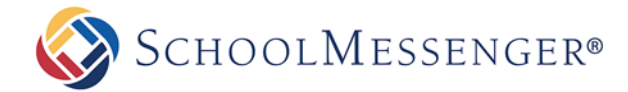

#### <span id="page-10-0"></span>**Deleting a Subscriber**

Under the **Actions** column, click  $\bullet$  to delete a subscriber. A window will pop up for you to confirm that you want to delete this subscriber.

#### <span id="page-10-1"></span>**Finding a Subscriber**

You will notice a blank search bar next to a field named **Find Subscribers**.

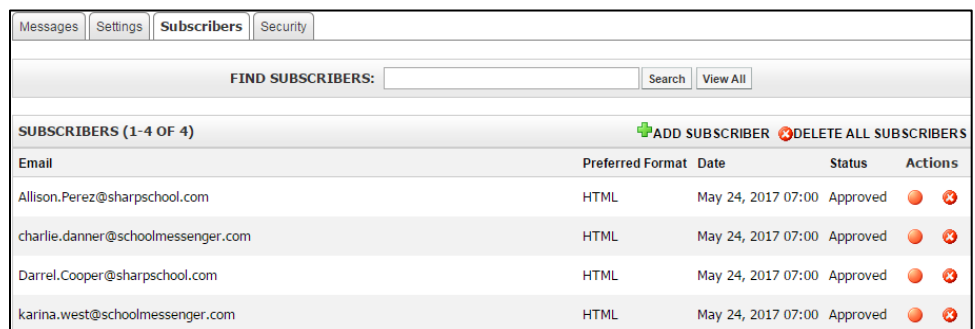

Here, you may enter part or all of an email address you'd like to search through. Once you have entered the text, click the **Search** button. If at any point, you wish to view all the subscribers for the newsletter, click the **View All** button located next to the **Search** button.

Clicking the **Email** header will sort the email addresses alphabetically. Each additional click will reverse the order that newsletter names are sorted. You may similarly sort by **Preferred Format**, subscription **Date** or subscription **Status**.

#### <span id="page-10-2"></span>**Viewing Subscription Status**

Under this column, each subscriber falls under one of the following categories: **Unsubscribed**, **Unapproved**, **Approved**, or **Rejected**.

**Unsubscribed** is used for users that were previously subscribed but have chosen to unsubscribe.

**Approved** is used for users that have are actively subscribed to the newsletter.

**Unapproved** is used for users that have chosen to subscribe but have not yet verified their email address.

**Rejected** is for users that have subscribed but that a newsletter administrator has rejected.

# <span id="page-10-3"></span>**Manage Security**

The **Manage Security** section of the Newsletters Administration is managed in the same manner as all other Presence modules.

To manage the security for the Newsletter module, go to the **Newsletter Administration Page** and click **Manage Security**.

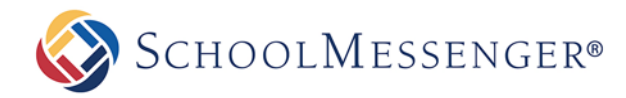

# <span id="page-11-0"></span>**Manage Settings**

The **Manage Settings** section on the **Newsletter Administration Page** allows you to ban specific email addresses or domains from subscribing to your newsletters.

To set up and manage any subscription bans, go to **Manage Settings** on the **Newsletter Administration Page**.

## <span id="page-11-1"></span>**Adding a Subscription Ban**

Click on **Add Subscription Ban**.

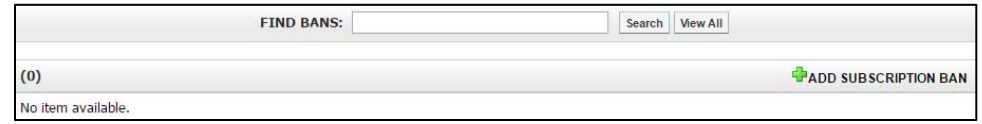

Enter the specific email addresses or domains you wish to ban, with one entry per line.

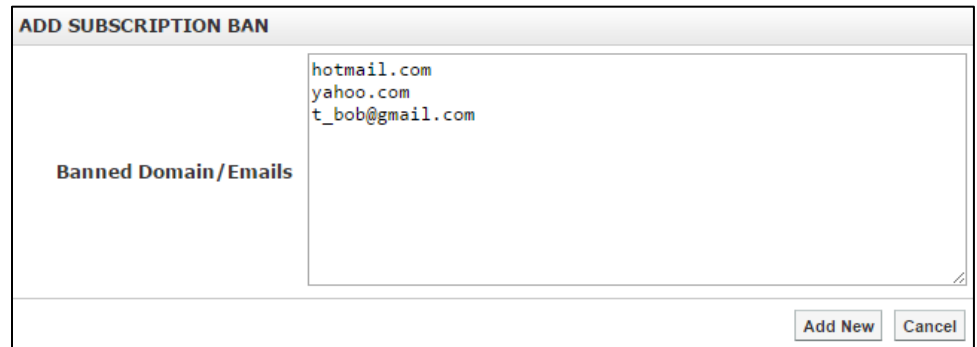

Click on **Add New** to activate a subscription ban on the domains or email addresses you wish to ban. To discard, click on **Cancel**.

## <span id="page-11-2"></span>**Removing a Subscription Ban**

Under the **Actions** column, click **to** to remove a subscription ban. A window pop up asking you to confirm your change. To confirm, click **OK**.

## <span id="page-11-3"></span>**Finding a Subscription Ban**

To find a subscription ban, simply enter keywords into the blank search bar and click **Search**. To view all subscription bans, click **View All**.

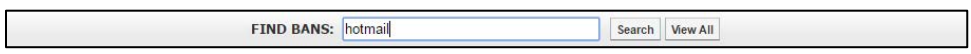

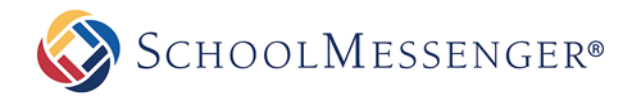

# <span id="page-12-0"></span>**Viewing Newsletter Messages**

## <span id="page-12-1"></span>**RSS Feed**

Once you are on the root Newsletter page, click on the **RSS Feed** link. This can be found on the title bar of the **Newsletters** box. This will give you an RSS feed for all newsletters on the site.

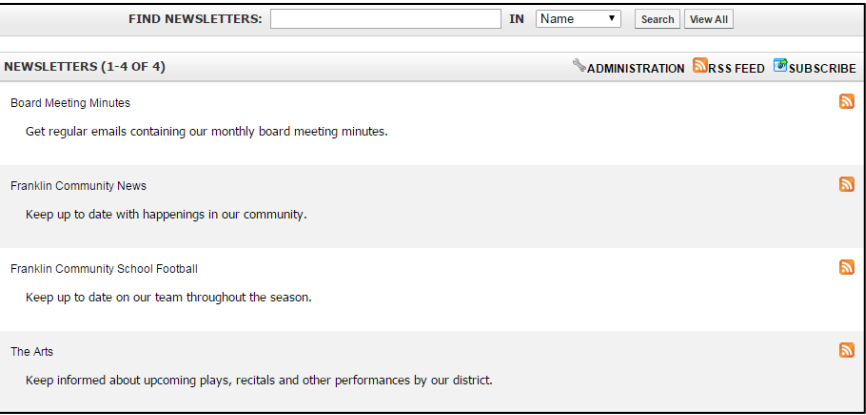

You can also find the RSS feeds for individual newsletters by clicking on the **ight of the right of the appropriate** newsletter.

## <span id="page-12-2"></span>**Subscribing to Newsletters**

To subscribe to a newsletter, click **Subscribe** on the **Newsletters** page. Alternatively, you can click a specific newsletter and then click the **Subscribe** button.

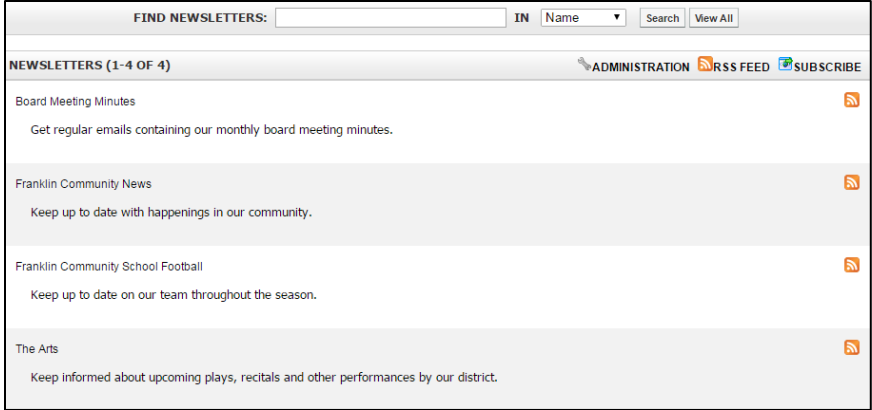

If you are not signed in, you will be prompted to fill out an **Email Address**. You will also need to check the **I'm not a robot** ReCAPTCHA to confirm you are a human subscribing to the newsletter.

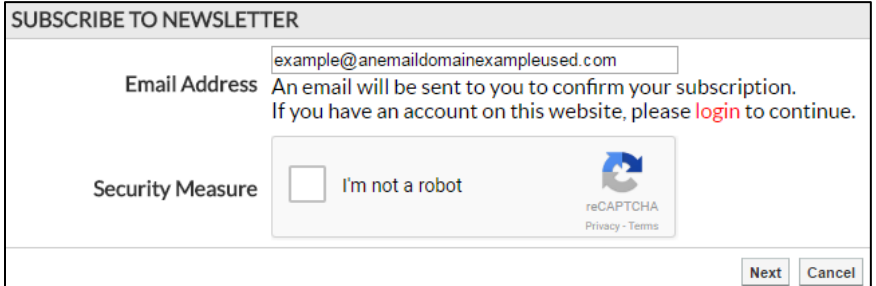

Once you have entered an email and passed the **Security Measure**, click **Next**.

SCHOOLMESSENGER®

A form of listing all available newsletters (that you, the user, have permission to view) appears. Users may choose which newsletter(s) they wish to receive. To select all newsletters, click the box beside **Select all Newsletters**. If you clicked **Subscribe** from inside a specific newsletter, that newsletter will be pre-checked. If you are signed in to the site, all other newsletters that you have already subscribed to will also be pre-checked.

If you are signed in, you will have the option subscribe via your **default email** address (the one associated with your user profile) or you can select **Use the following email** and specify another email address to use. If you are not signed in, the email address you entered in the previous screen will be listed in the **Email Address** field.

Subscribers may select whether to receive their newsletters as an **HTML** email or **Plain Text** email.

After choosing the preferred email address and format and selecting the newsletters you wish to be subscribed to, click **Submit**.

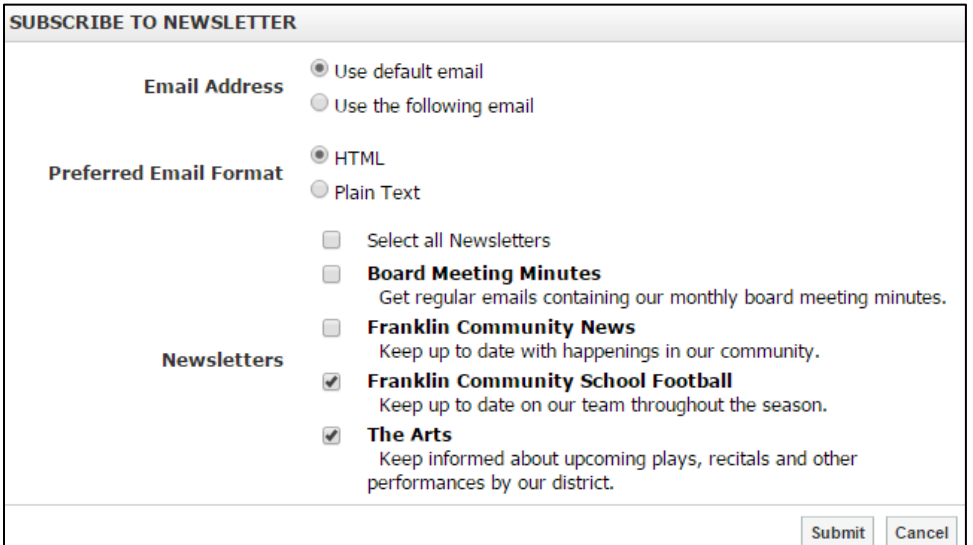

You will receive a verification email asking you to confirm that the correct email address has been entered from the subscription.

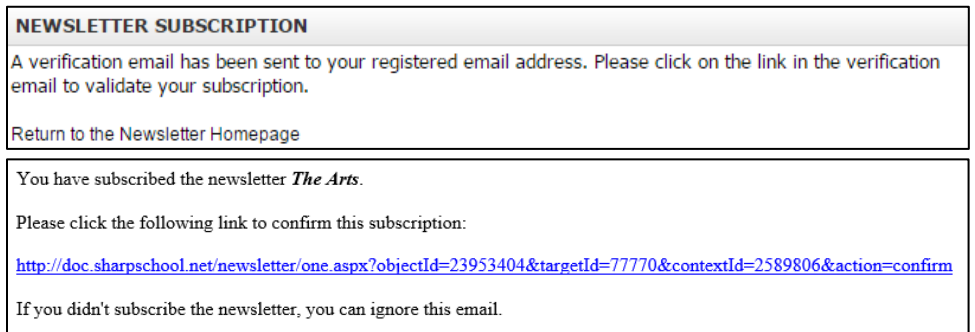

Click the link in your email to confirm your subscription. Once you have confirmed your subscription, you will receive any future newsletter messages that are sent for the newsletter(s) you have subscribed to.

As a signed in user, if you have newsletters that you have subscribed to but haven't confirmed the subscription for yet, you will see  $\blacktriangleright$  icons to the right of each newsletter that you need to confirm the subscription for.

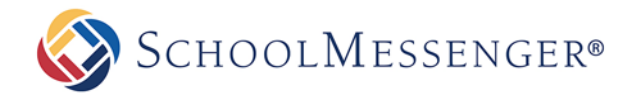

## <span id="page-14-0"></span>**Unsubscribing from Newsletters**

If you are signed in, when you click on a newsletter that you have subscribed to, you will see an option to unsubscribe.

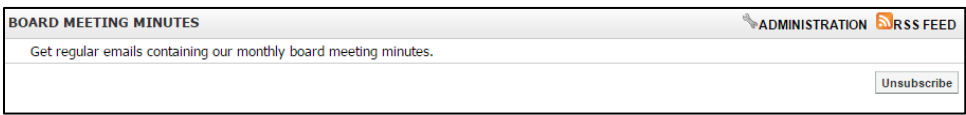

Click on **Unsubscribe** to remove yourself from the newsletter.

Also, if you are signed in, whenever you bring up the **Subscribe to Newsletter** page, you can uncheck any newsletters that you want to unsubscribe from.

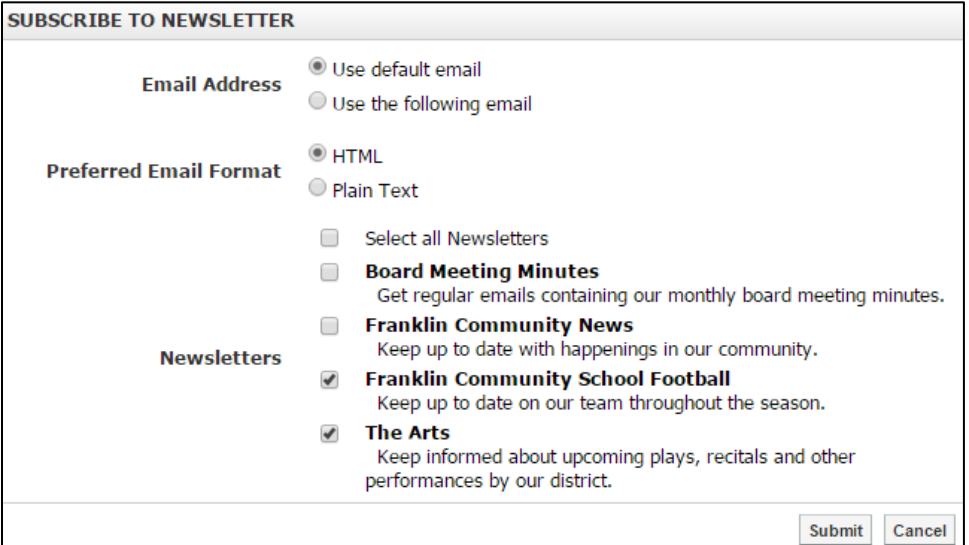

After you make your changes, click **Submit**.

Whether you are signed in or not, every newsletter message that is sent to you will contain a link at the bottom of the newsletter that allows you to unsubscribe.

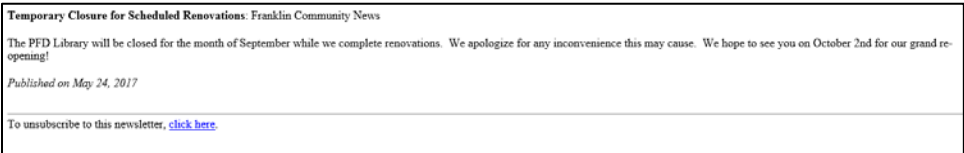

When you click the link, you will be brought to a page asking you to confirm that you wish to unsubscribe. To do so, click **Unsubscribe**.

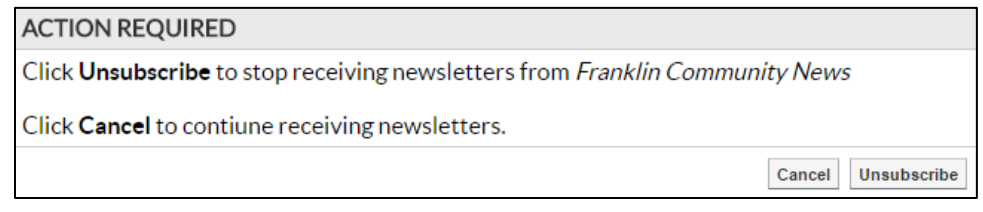